## **Fiche 2** – Renommer un point

- **Faire** un clic droit sur le point que vous voulez renommer.
- Le menu déroulant suivant apparaît :

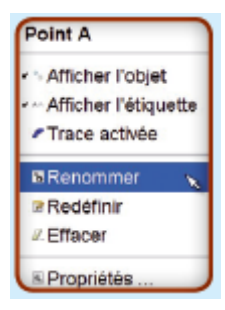

- **Cliquer** sur « **Renommer** ».
- La fenêtre ci-dessous apparaît alors :

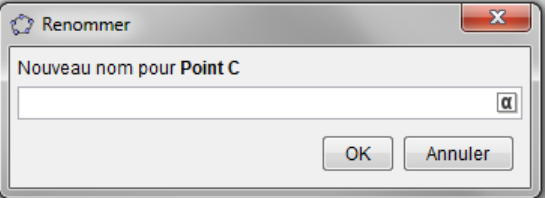

**Saisir** le nom que vous souhaitez puis **cliquer** sur « OK ».